## **Scheduling Recurring WebEx Meetings**

## **Method 1: Scheduling Using Outlook**

1. From the Home tab in the Outlook ribbon, click the **'Schedule Meeting**' button. Clicking the dropdown arrow on this button also allows you to choose whether you want to schedule a regular WebEx meeting or a Personal Room meeting. You'll want to *use one of these two options to schedule a recurring meeting*.

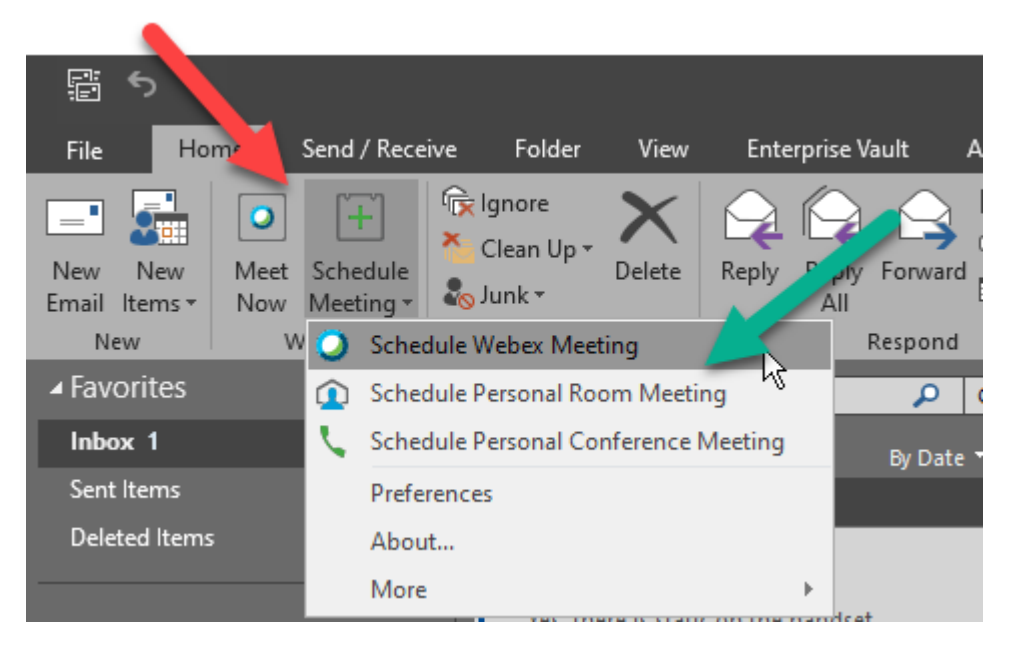

2. Choosing one of these options will open a new window where you can adjust the settings for the WebEx portion of the meeting *and* the Outlook appointment.

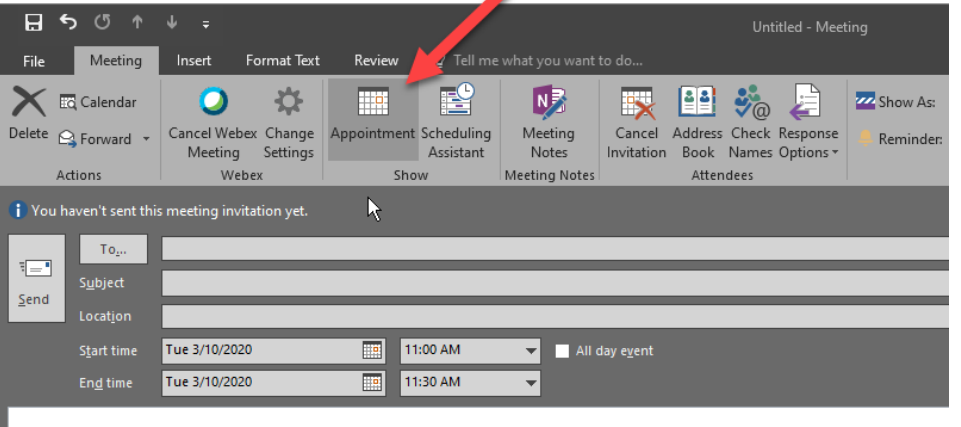

-- Do not delete or change any of the following text. --

A Webex meeting has been added. Meeting details will replace this section after you save or send this invitation.

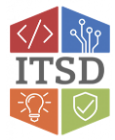

3. You may also see a WebEx Settings window. For some, it pops up automatically. *If the WebEx Settings window doesn't appear automatically for you*, you'll have to click the '**Change Settings'** button in the ribbon.

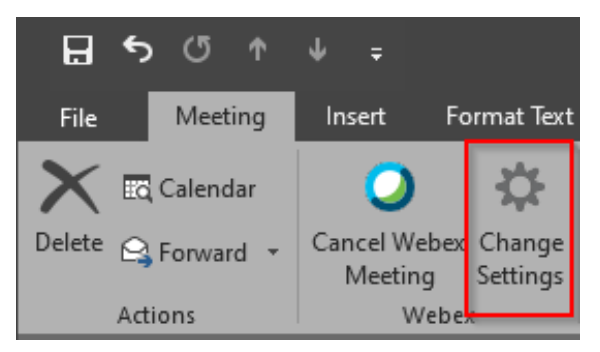

a. The WebEx Settings window enables you to adjust WebEx-specific settingsfor the WebEx portion of the meeting. There are 3 tabs of settings, shown across the bottom of this image.

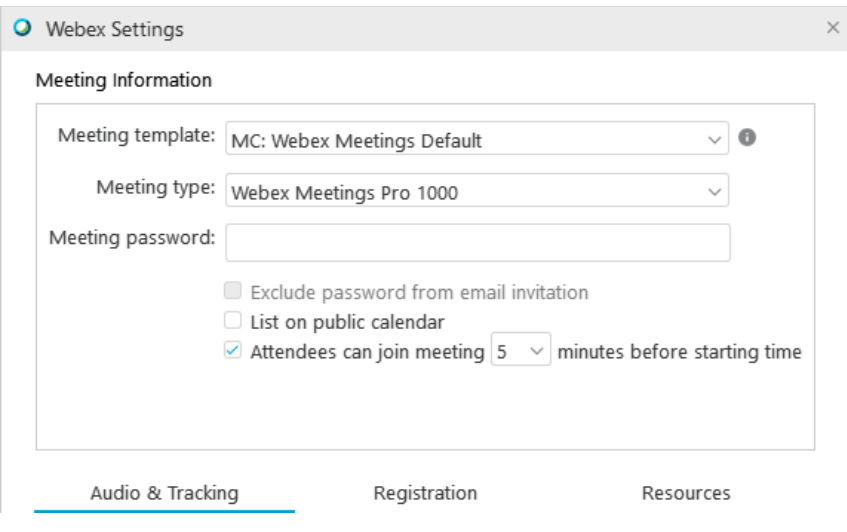

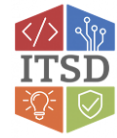

4. To make this WebEx meeting a recurring meeting, you would simply use Outlook's built-in **'Recurrence'** settings:

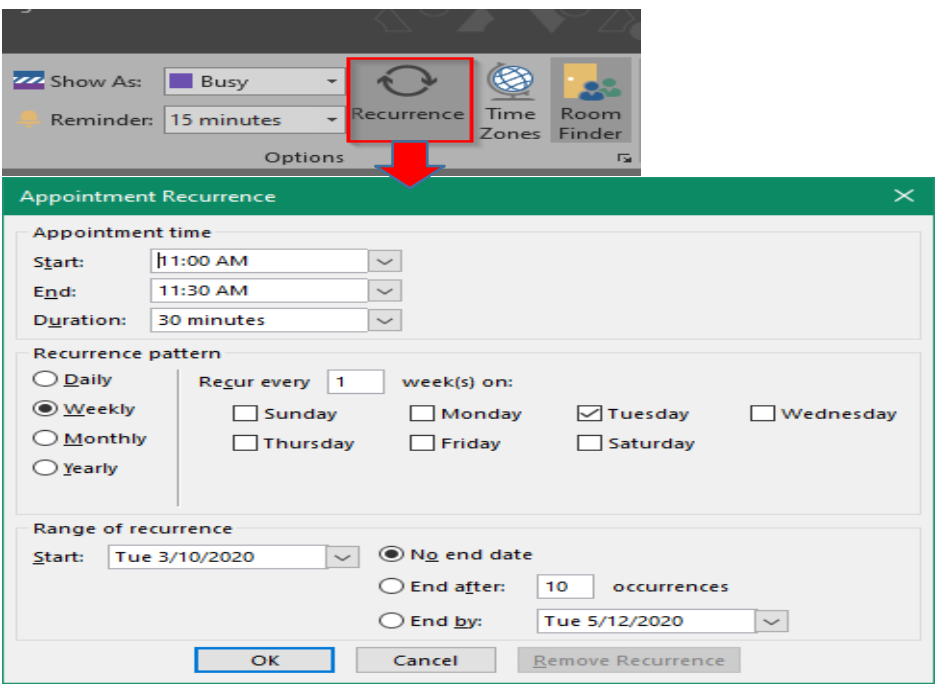

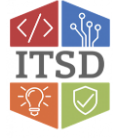

5. Continue filling out the appointment with the appropriate information and recipients, then click **'Send'**. You're all set if you're using this method!

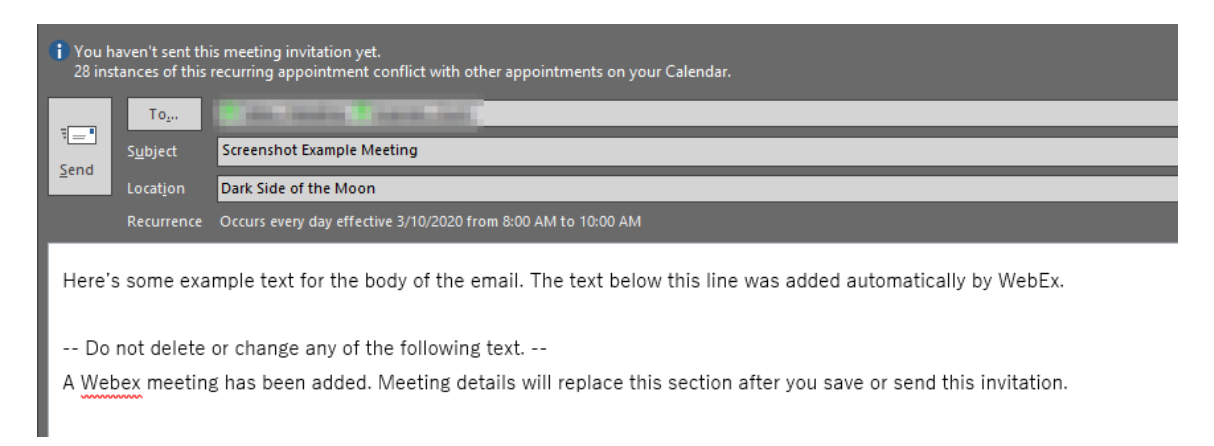

**Note:** When adding reoccurring meetings, appointments will populate on the Outlook Calendar.

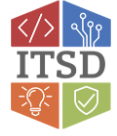

## **Method 2: Scheduling on our WebEx site**

1. Navigate to '**stateofmo.webex.com'** in your preferred web browser. In the upper- right corner of the page, click the blue **'Sign In'** button.

English | Classic View

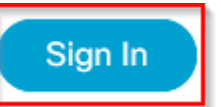

2. This will bring you to a **MOTrust sign-in page** with the Missouri state flag displayed on the left half of the page. **Enter your credentials** using the instructions below the text boxes, then click **'Sign in'**.

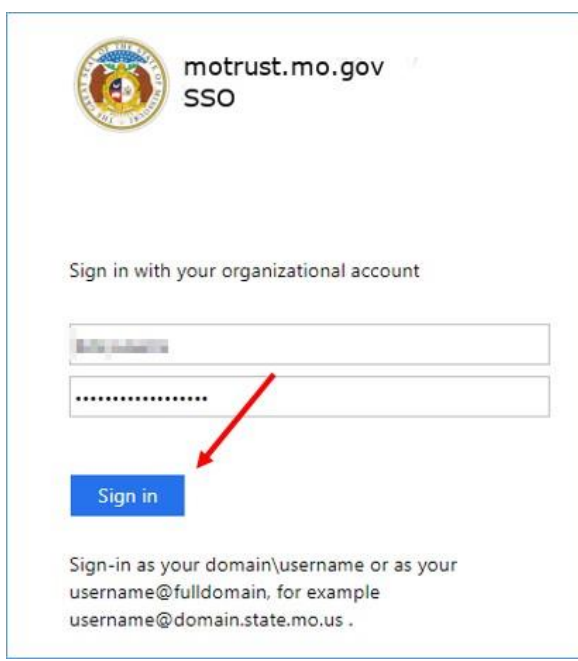

3. Once you've signed in, you'll be looking at your WebEx dashboard. It looks something like this. (I've customized mine a bit. Yours will likely just say "*firstname lastname's* Personal Room" without a picture):

![](_page_4_Picture_72.jpeg)

![](_page_4_Picture_8.jpeg)

- 4. Click the **'Schedule'** button to start setting up a new WebEx meeting.
- 5. You'll then be brought to the **'Schedule a Meeting'** form:

![](_page_5_Picture_38.jpeg)

6. **Fill out the form** to your liking*. Note that there are some additional options accessible by clicking 'Show advanced options' at the bottom of the form.*

![](_page_5_Picture_39.jpeg)

![](_page_5_Picture_5.jpeg)

7. To make this a recurring meeting, check the box next to **'Recurrence'**. This will expand the form a bit and allow you to change the recurrence settings for the meeting.

. .

![](_page_6_Picture_52.jpeg)

**8. Set these recurrence settings** to your liking, then click the **'Start'** *or* **'Schedule'** button at the bottom of the page. This button changes based off of the date and time of day you've set for the meeting. *If the current time is close enough to the scheduled start time of the meeting, the button will change to 'Start' so that you can start the meeting right away.*

![](_page_6_Picture_53.jpeg)

![](_page_6_Picture_4.jpeg)